## Textos y acotación

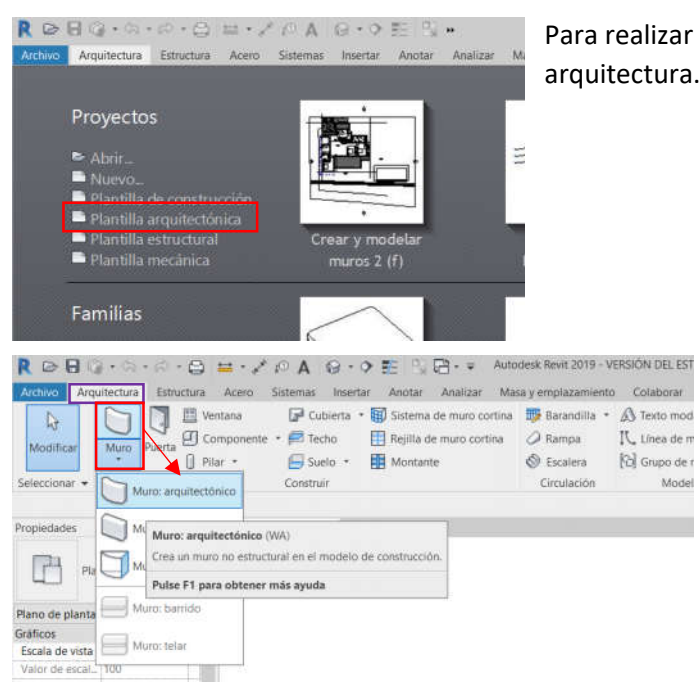

Para realizar este ejercicio vamos a abrirnos una plantilla nueva de arquitectura.

> Una vez abierto nos dirigimos a la pestaña "Arquitectura" > "Construir" > "Muro" y seleccionamos la opción de muro arquitectónico o directamente con la función rápida **W+A**, para tener un ejemplo a la hora de acotar, nombrar y etiquetar.

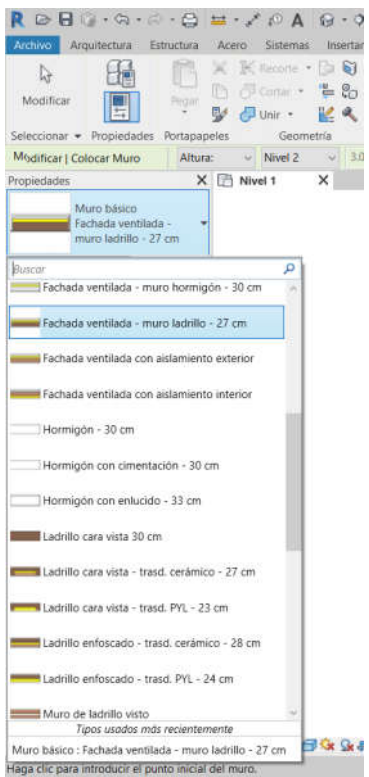

Al seleccionar esta herramienta, se nos abrirá a la derecha o donde este posicionada la ventana de propiedades, una ventana en la cual podremos seleccionar el tipo de muro deseado, para el ejemplo seleccionaremos el de "Fachada ventilada – muro ladrillo – 27 cm".

En la ventana de dibujo clickaremos en un lugar aleatorio y le daremos al muro una longitud aleatoria.

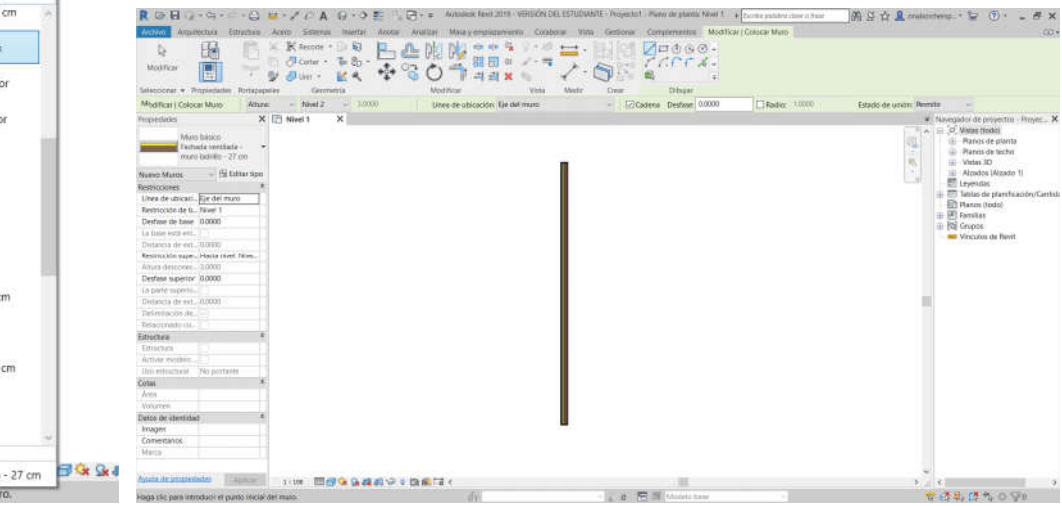

Para el siguiente paso vamos a realizar un corte de sección para tener una vista más detallada de los elementos que componen el muro

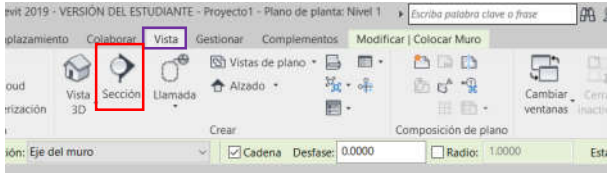

Para ello nos dirigiremos a la pestaña "Vista" > grupo "Crear" > y herramienta "Sección"

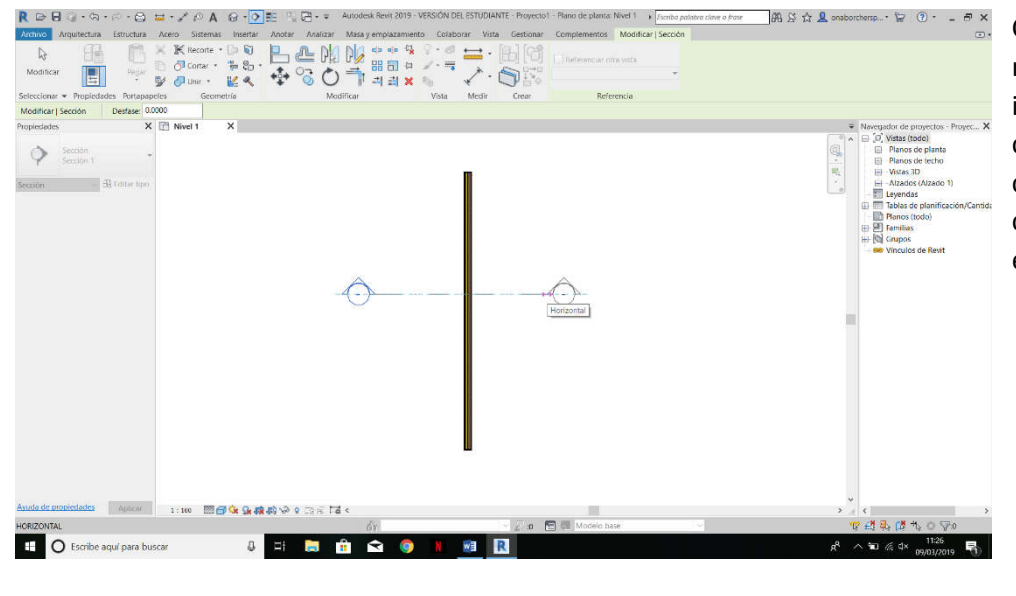

Clickaremos en un punto fuera del muro y trazaremos una línea que indicara por donde realizaremos el corte, cuando estemos conforme con la localización de dicho corte, clickaremos nuevamente para establecer nuestro punto de corte.

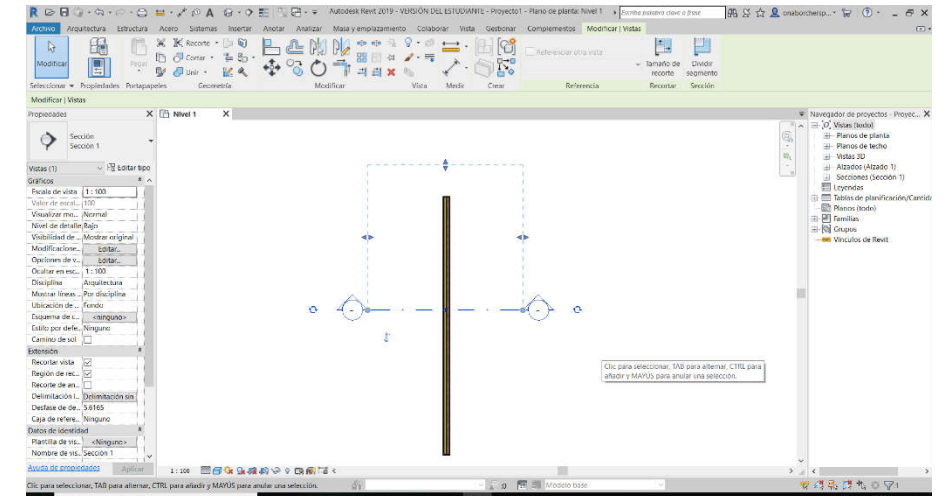

Cuando hacemos selección del corte, nos aparece un rectángulo de azul claro trazado con línea discontinua, este recuadro nos indica qué veremos de dicha sección.

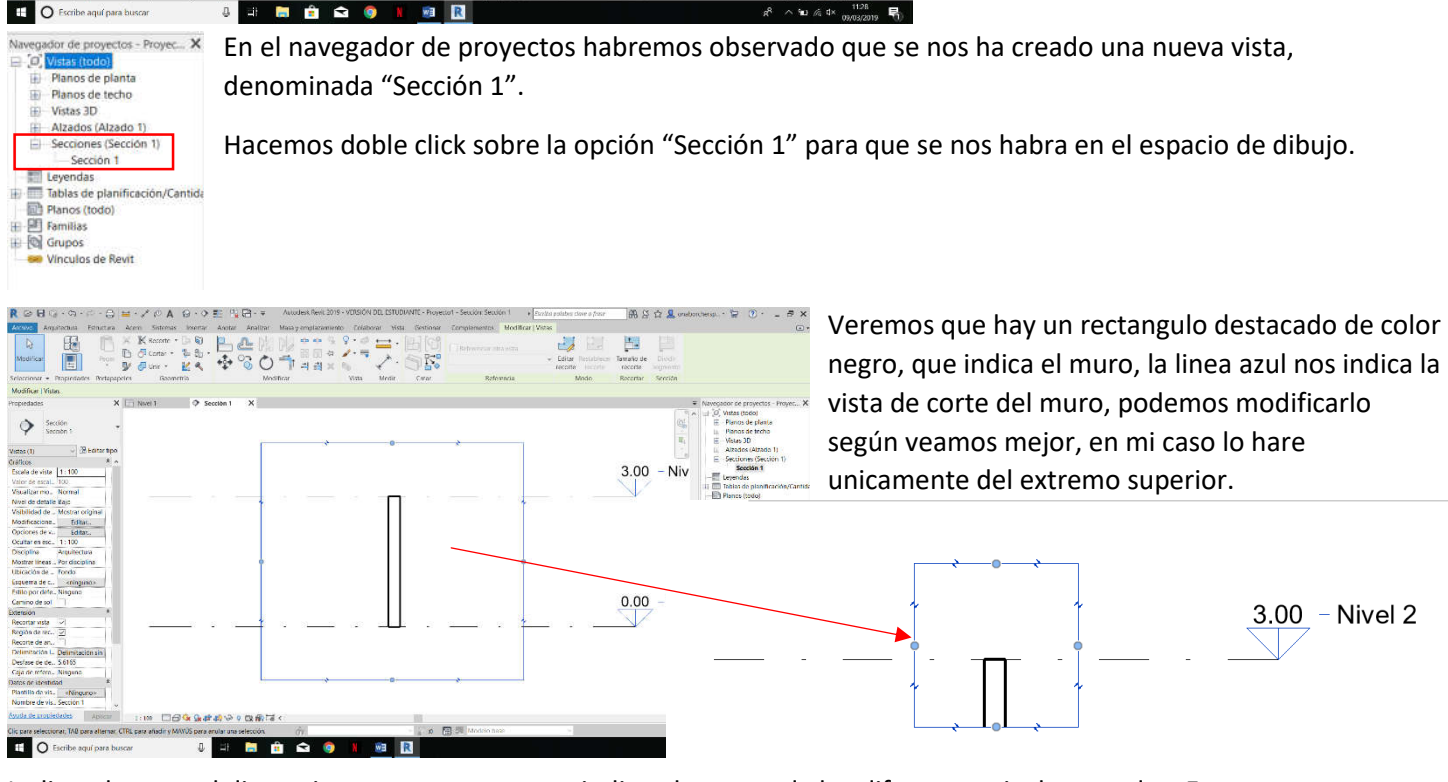

La linea horzontal discontinua que aparece, nos indican las cotas de los diferentes niveles creados. En estos momentos no sera necesario que hagamos nada cn ellos. Para mayor facilidad la seleccionaremos y la suprimiremos.

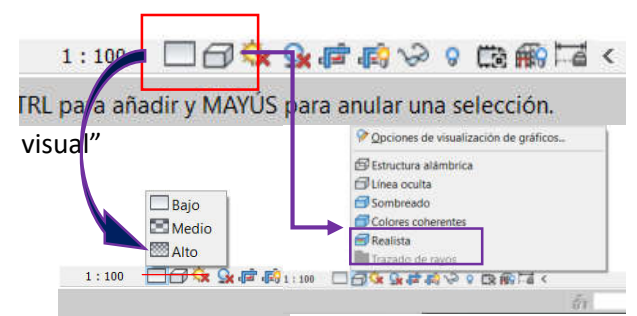

Colores coherentes Realista

Para visualizar con mayor detalle el muro, tendremos que dirigirnos a la parte inferior izquerda del espacio dibujo, y nos centraremos en las dos opciones marcadas en la imagen "nivel de detalle" y "Estilo

En el "Nivel de detalle" seleccionaremos un nivel alto, y en el estilo visual, podemos elegir, "Colores coherentes" el cual nos sacara la distincion de materiales por colores, o el "realista que nos lo sacara con entramados.

Como se puede **apreciar**, la linea que delimita el muro tiene demasiado grosor, para solucionar esto cambiaremos la escala. Automaticamente se nos cambiaran los **grosores de linea.** 

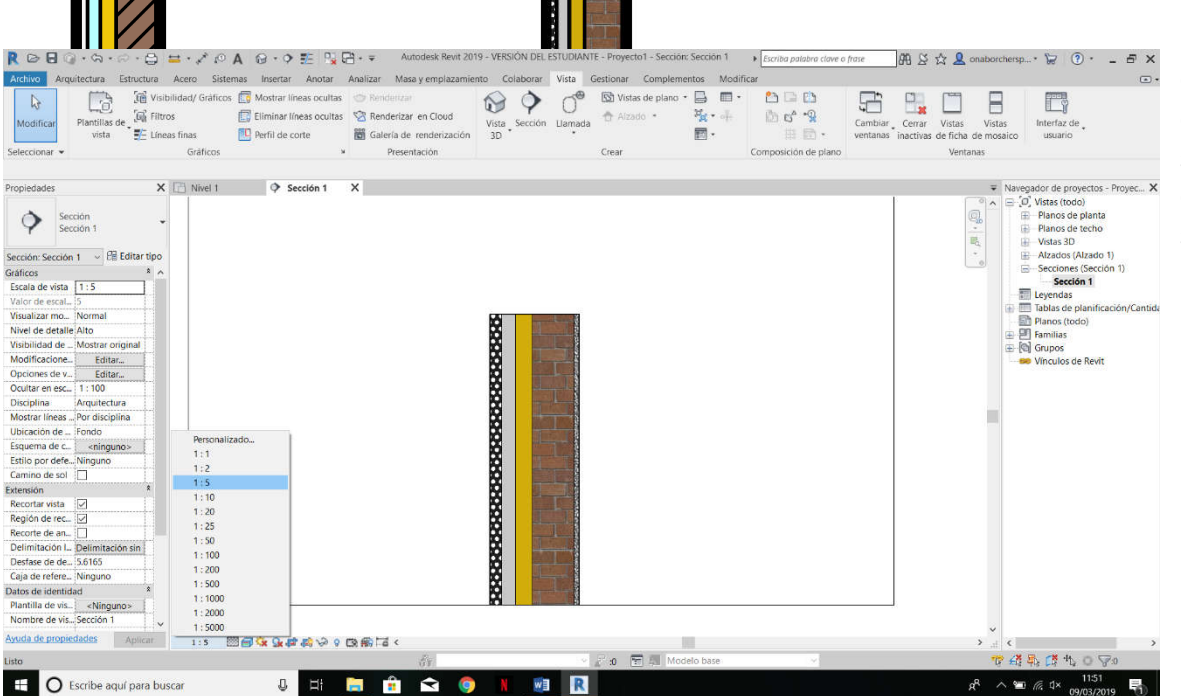

Como observamos que con la escala 1:5 se aprecian mejor los detalles, la seleccionamos.

Una vez que ya tenemos nuestro muro colocado y bonico, vamos a añadirle un texto para idenficarlo.

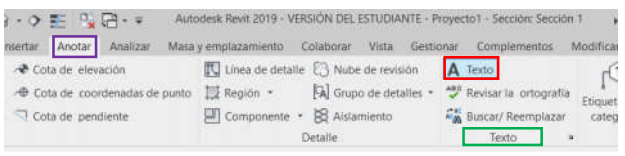

Esta opción la encontraremos en la pestaña "Anotar"> grupo "Texto" > herramienta "Texto", o con la función rapida **T+X**

Nuevamente se nos abrira la ventana de propiedades, en el cual vemos una pestaña desplegable en

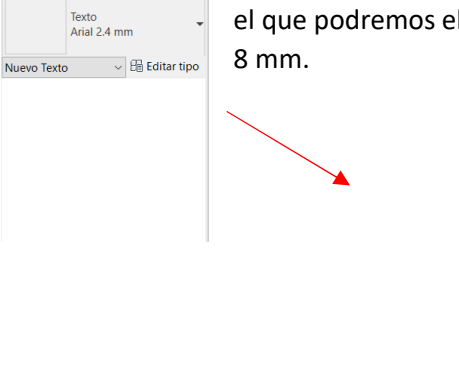

ropiedade

el que podremos elegir o editar un tipo de texto. Seleccionaremos "Arial 3 mm" y lo modificaremos a **Exist & mm** 

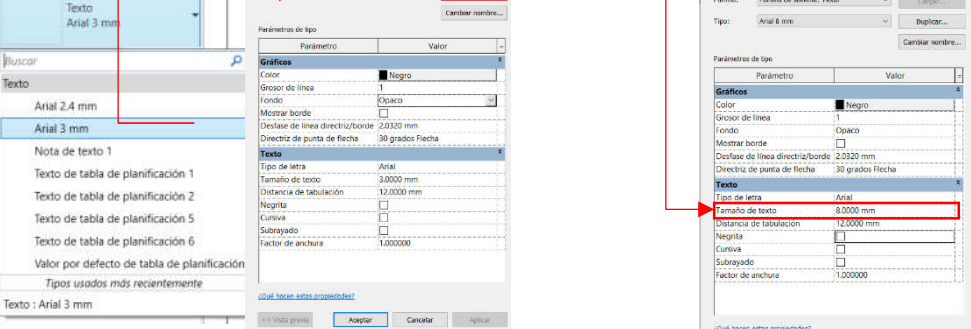

Aceptamos y abrimos una ventana para introducir el texto deseado que en este caso sera:Fachada ventilada – muro ladrillo – 27 cm

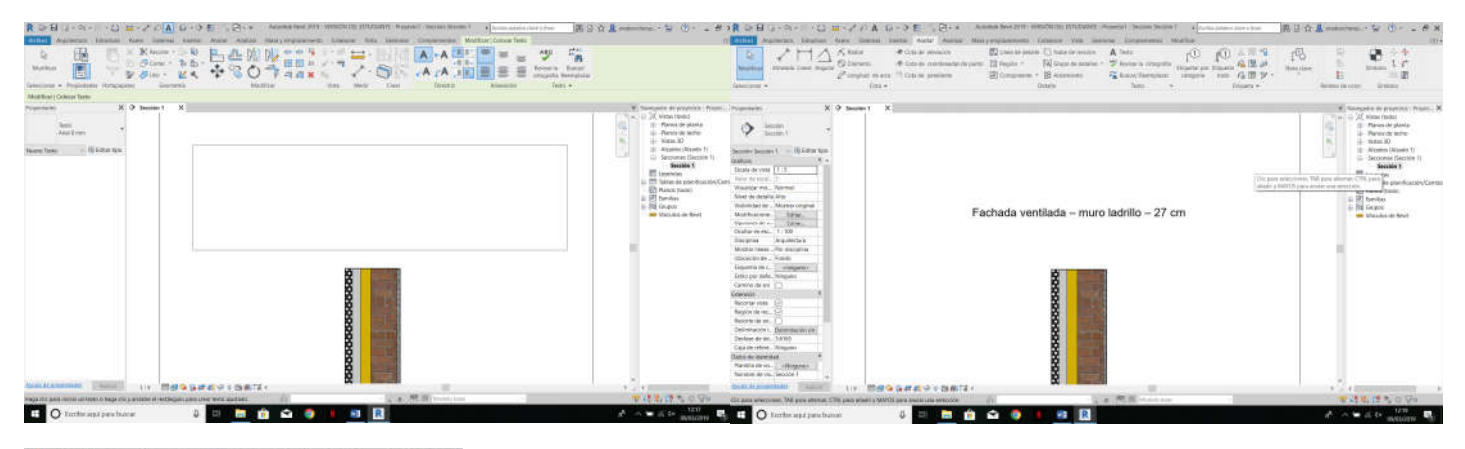

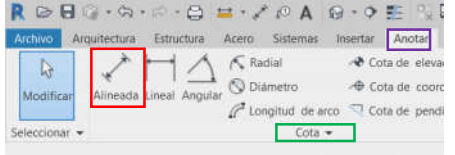

Ahora pasaremos a realizar una acotación del grosor del muro y otras con los grosores de los elementos que lo componen. Para ello nos dirigiremos a la pestaña "Anotar" > Grupo "Cota" > herramienta "Alineada".

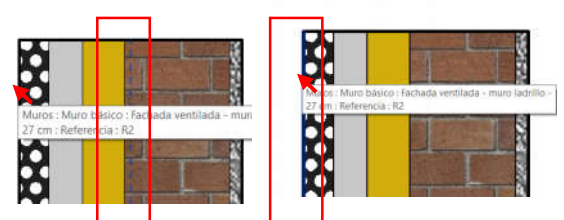

Cuando nos situemos en una de las caras del muro, puede darse el caso de que no nos coja dicha cara, sino que nos coja otra, o el eje central como se aprecia en la imagen, para solucionarlo le daremos al Tabulador hasta que nos marque la cara exterior en la cual estamos posicionados. Cuando la tengamos marcada, clickamos y pinchamos en la otra cara del muro, teniendo asegurado que sea la

cara opuesta del muro.

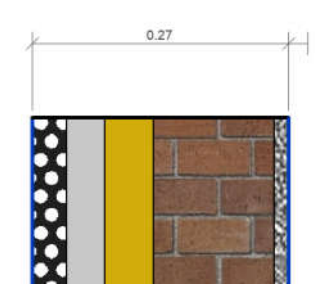

20202020

Arrastramos hacia arriba o abajo según queramos posicionar la cota, y clickamos para fijarla. Para los elementos interiores el metodo es el mismo pero en vez de seleccionar las caras externas del muro, seleccionamos tambien las internas.

 $0.27$ 

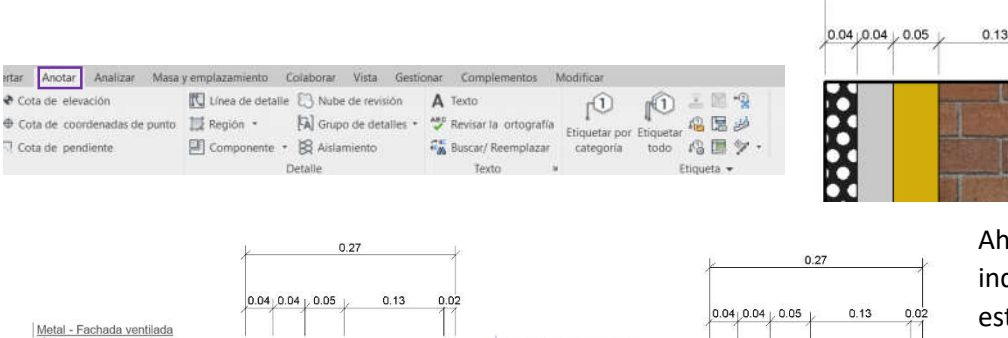

Metal - Fachada ventilada

Ahora haremos una etiqueta que nos indique el tipo de material del cual esta compuesto el muro. Para ellos nos iremos a la pestaña "Anotar" > grupo "Etiqueta" > herramiente "Etiqueta de material"

Una vez seleccionado lo unico que tendremos que hacer, es pinchar

sobre el material a etiquetar y arrastrar hasta donde queramos posicionarlo y Revit automaticamente identifica y nombra el material.

12121212121

## Fachada ventilada - muro ladrillo - 27 cm

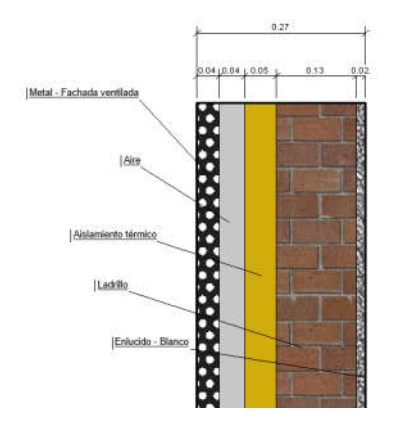

FIN